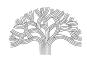

#### Digital Inbox – How to Create an Account and Uploading Documents

**CREATE ACCOUNT:** Click on "Register."

If you have an Account, click on "Login"

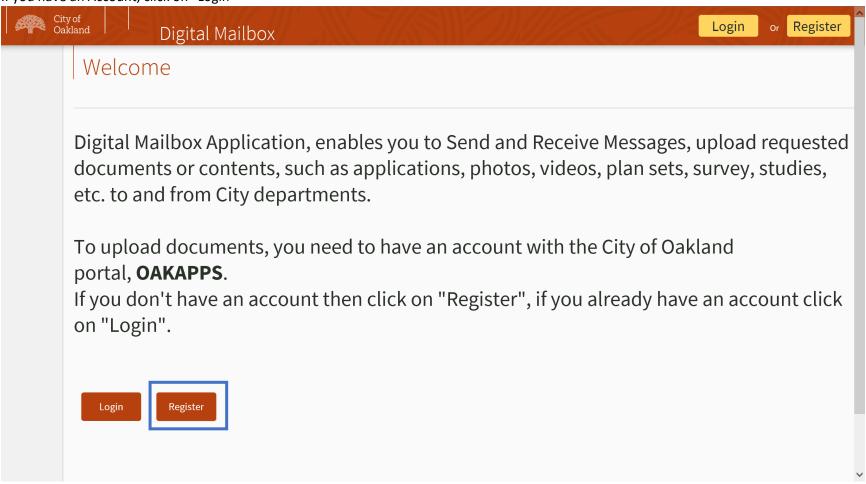

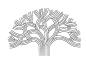

#### Digital Inbox – How to Create an Account and Uploading Documents

Complete the **New Registration**, see below:

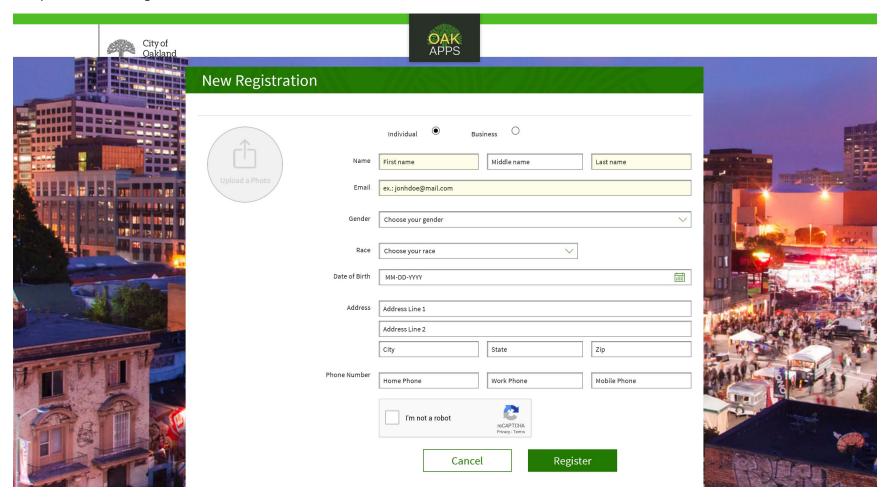

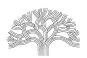

#### Digital Inbox – How to Create an Account and Uploading Documents

VERIFICATION: A verification email will be sent to you. Please verify as required.

Login to your account using your email and password.

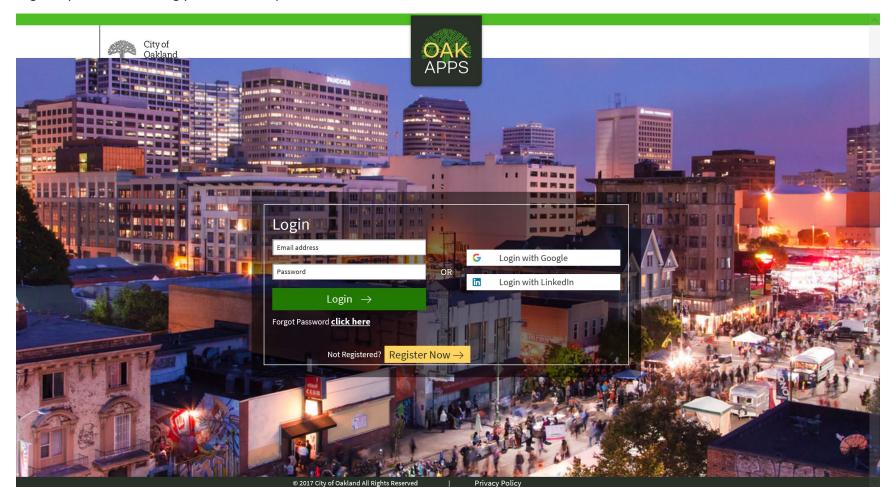

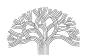

## Digital Inbox – How to Create an Account and Uploading Documents

Welcome login screen appears below:

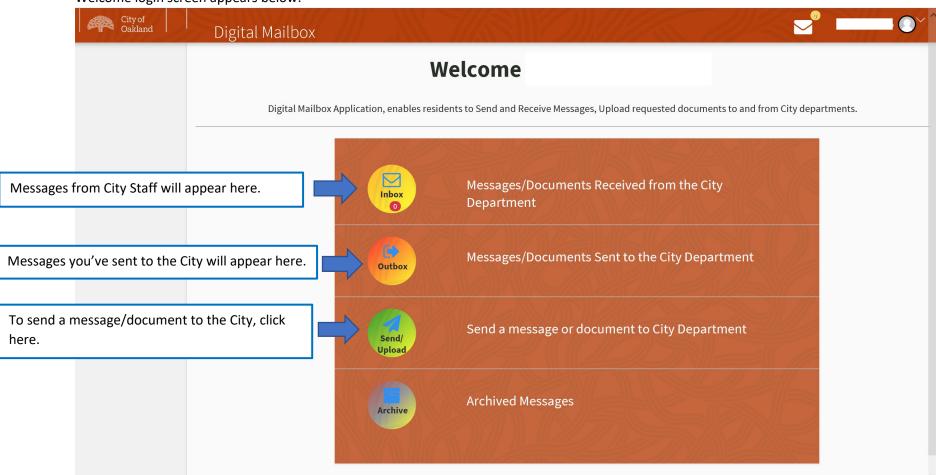

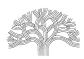

Digital Inbox – How to Create an Account and Uploading Documents

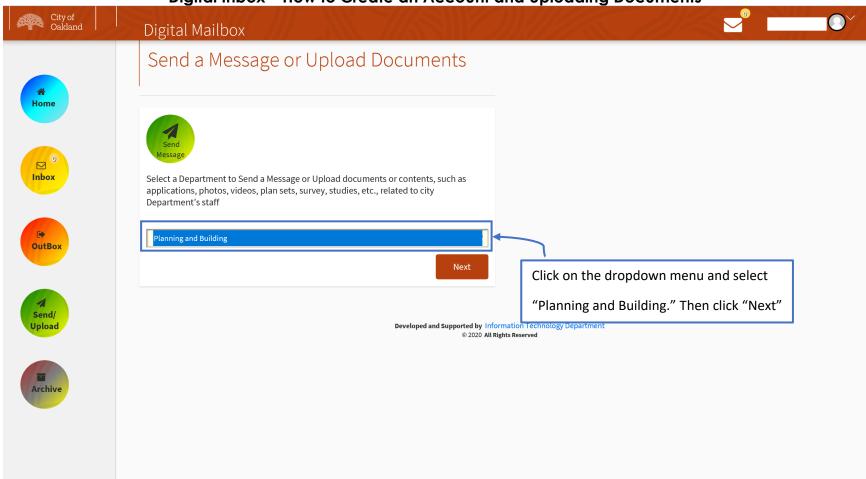

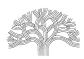

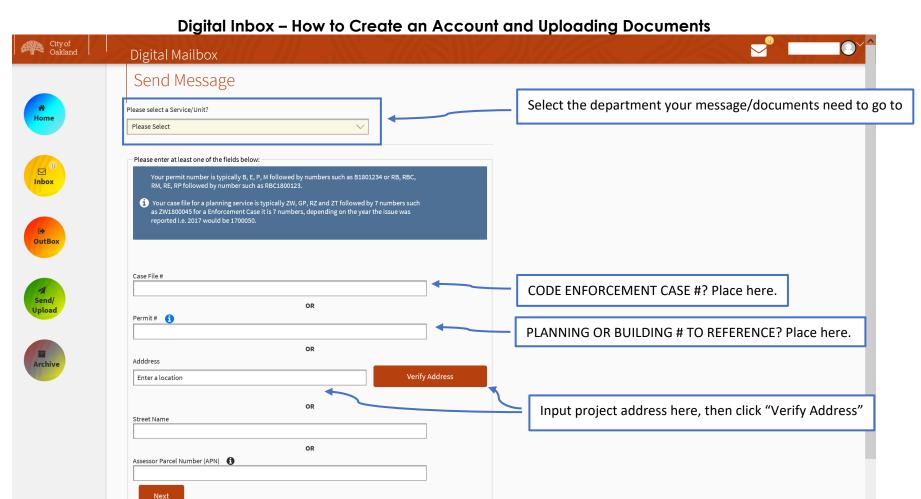

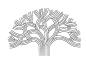

## Digital Inbox – How to Create an Account and Uploading Documents

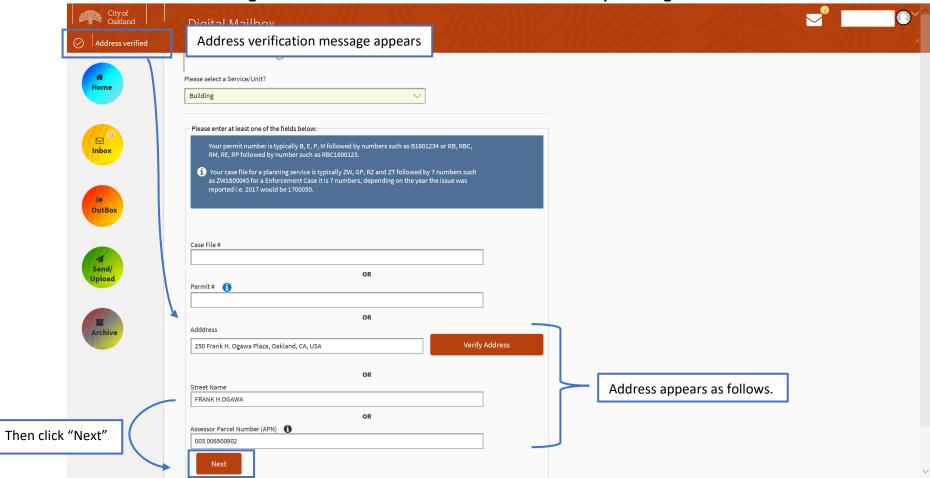

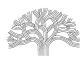

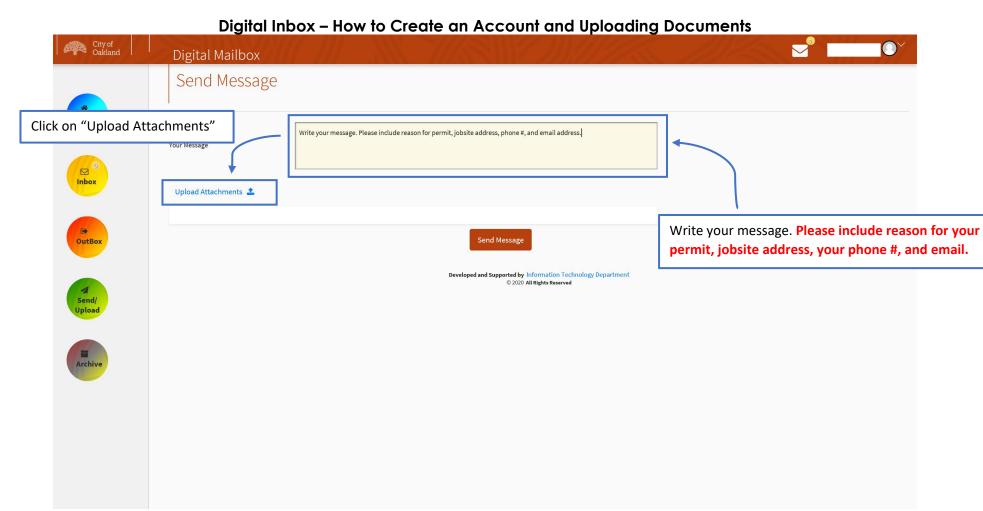

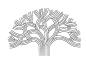

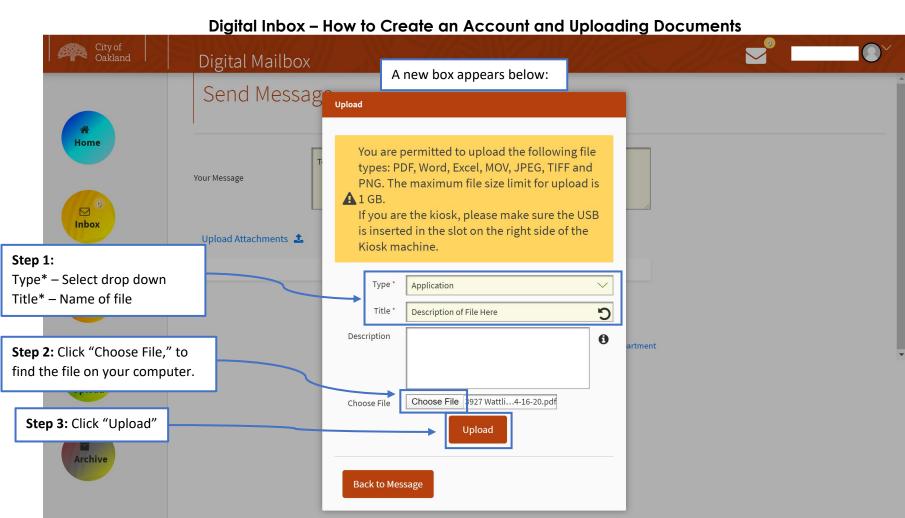

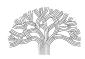

Digital Inbox – How to Create an Account and Uploading Documents City of Oakland Digital Mailbox Send Messag Upload Home You are permitted to upload the following file types: PDF, Word, Excel, MOV, JPEG, TIFF and Your Message PNG. The maximum file size limit for upload is If you are the kiosk, please make sure the USB Inbox is inserted in the slot on the right side of the Upload Attachments 🗘 Kiosk machine. Type \* Application OutBox C Title \* Testing upload Description 0 rtment Send/ Upload Choose File 3927 Wattli...4-16-20.pdf Choose File Upload **Archive** Back to Message Uploading (72%).. Percent of upload completion will appear

at the bottom of your screen.

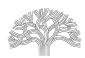

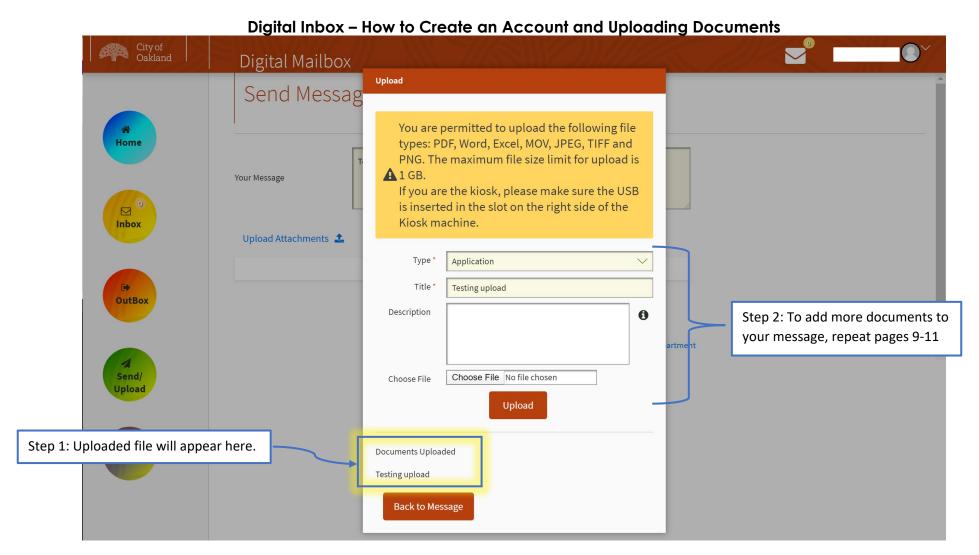

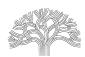

Digital Inbox – How to Create an Account and Uploading Documents

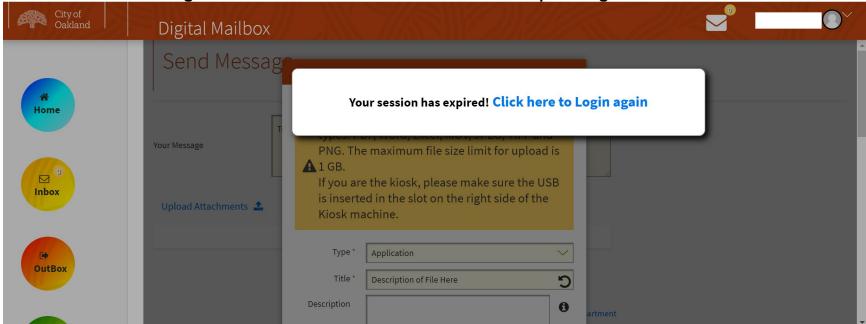

**NOTE:** Sometimes you will receive the above "time out" message. Click "Click here to Login again." You may have to repeats pages 4-11 of this instruction manual.

**Tip!** Do not let your screen go idle for more than 1 minute. Otherwise this screen will appear.

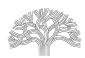

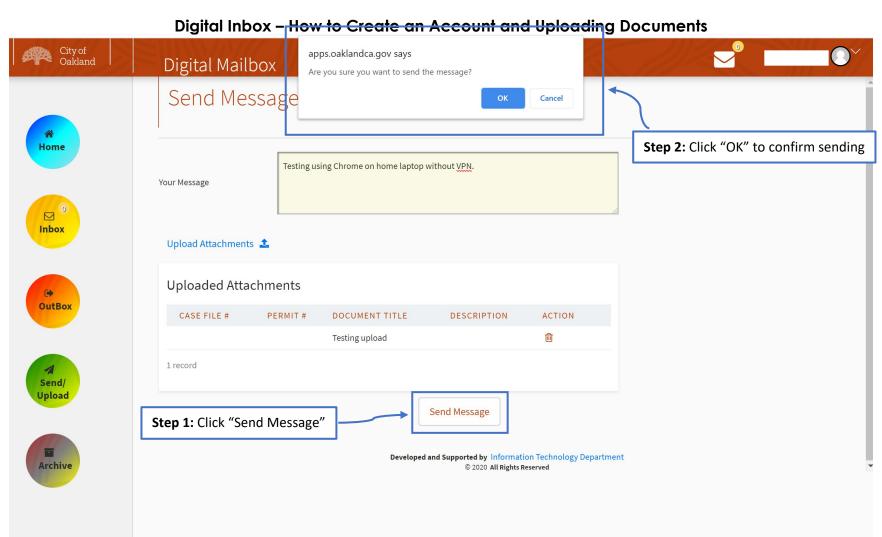

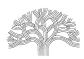

Digital Inbox – How to Create an Account and Uploading Documents

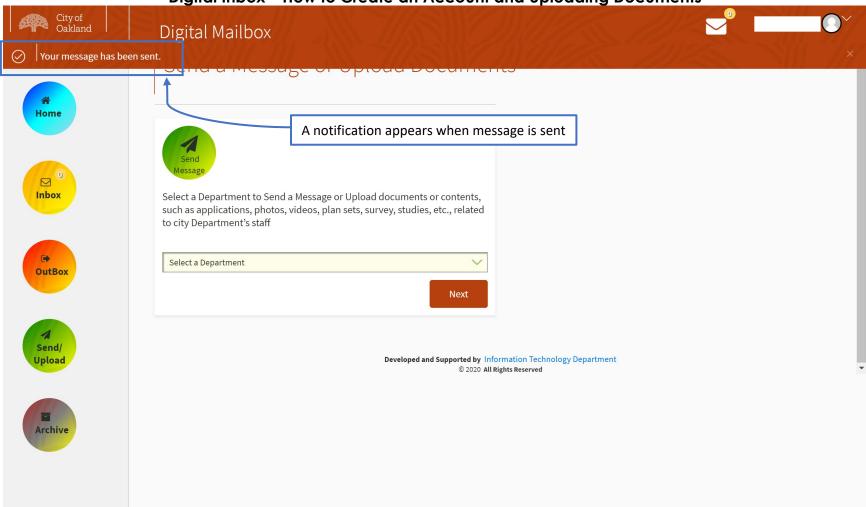

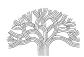

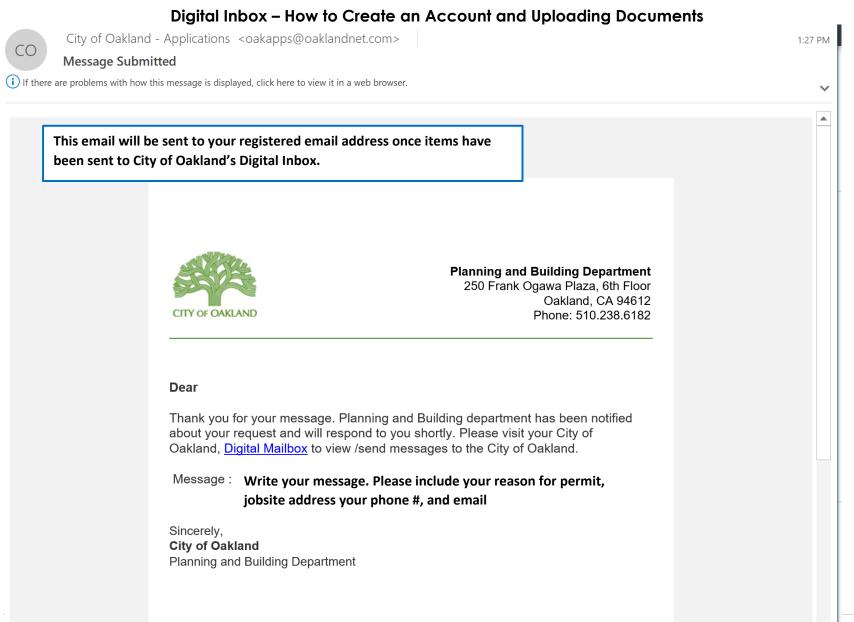

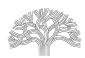

#### Digital Inbox – How to Create an Account and Uploading Documents

You can view messages you've sent by clicking on "OutBox" on your Welcome page.

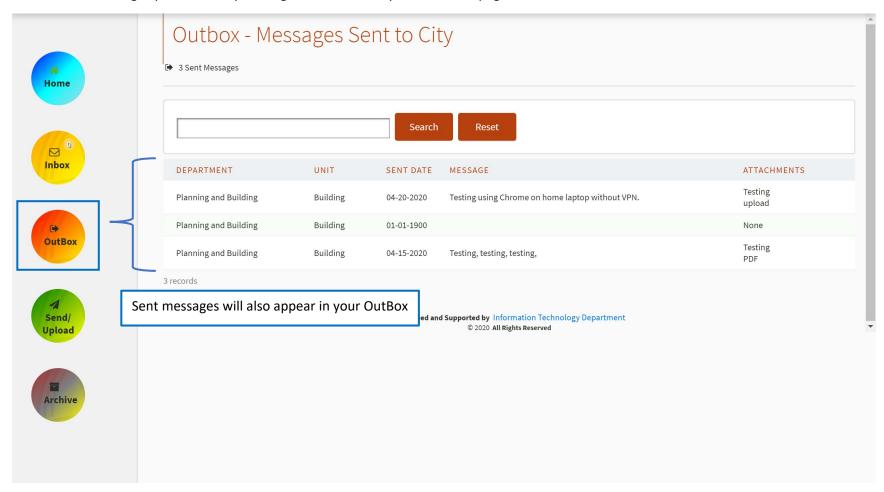

**NEXT STEP:** Hold tight. A staff member will reach out if there's anything outstanding or if your application is being processed.

Thank you for patience and time!